## **LP-N24, 123 Manual for DDNS Configuration.**

**LPN24\_M123\_ENE01W**

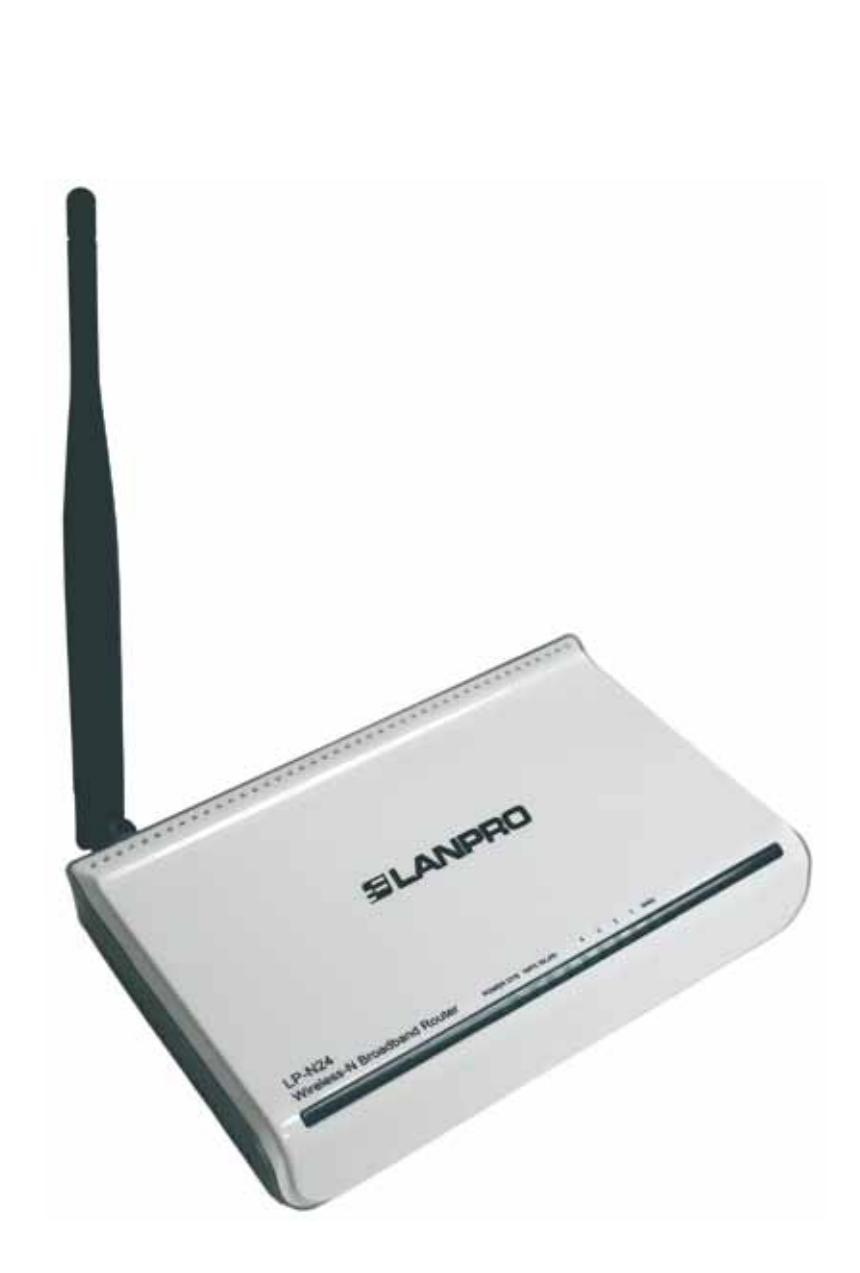

## **LP-N24, 123 Manual for DDNS Configuration.**

**1**

This document´s goal is to explain how to configure DDNS in the LP-N24 Router.

Please open your preferred browser and navigate to the router´s default address: **192.168.0.1**, as shown in figure 1.

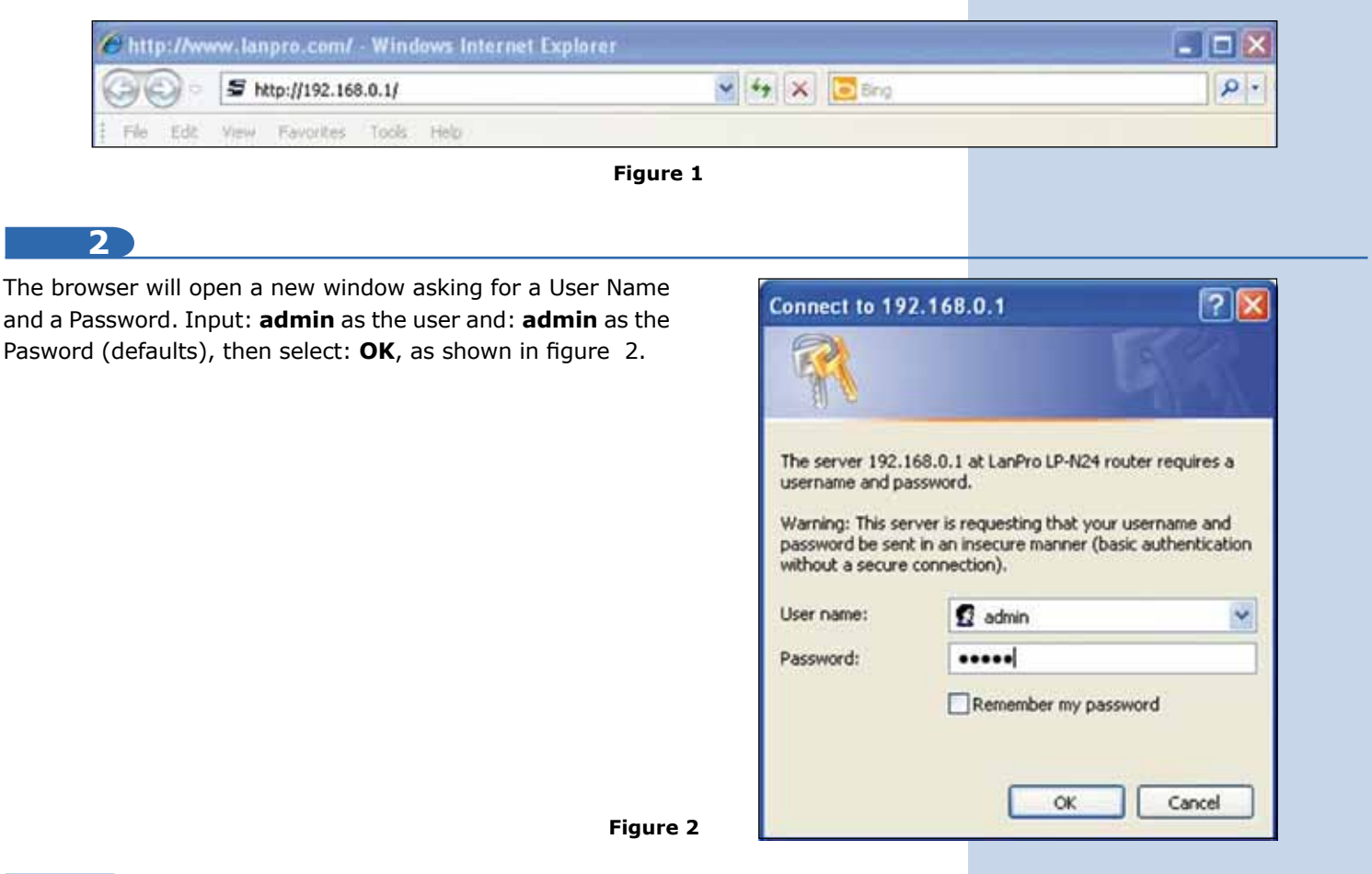

**3**

Select option: **System Tools, Remote DDNS**, mark option: **Enable** , as shown in figure 3.

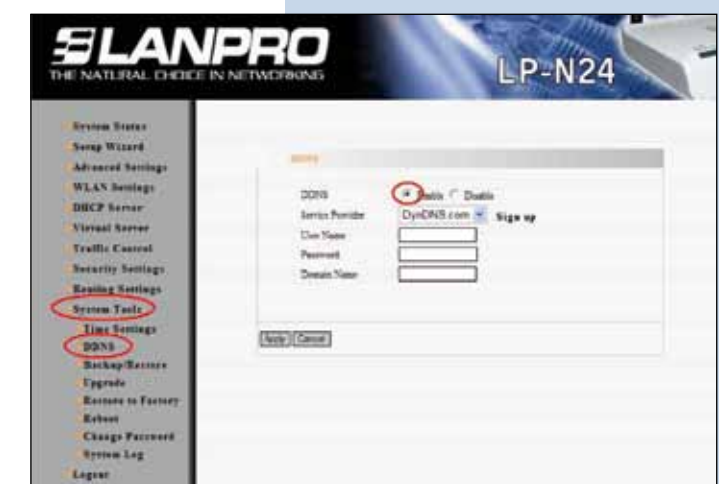

**Figure 3**

## **SLANPRO**

## **4**

Input in: **User Name** the name of the user of the Dyndns account, in: **Password** input the password of the account. In: **Domain Name** the hostname created in Dyndns then, select: **Apply** as shown in figure 4. If you have not created your Dyndns account, we invite you to download document: **LPN24\_M123\_SPF01** from Lanpro.com and to follow its instructions.

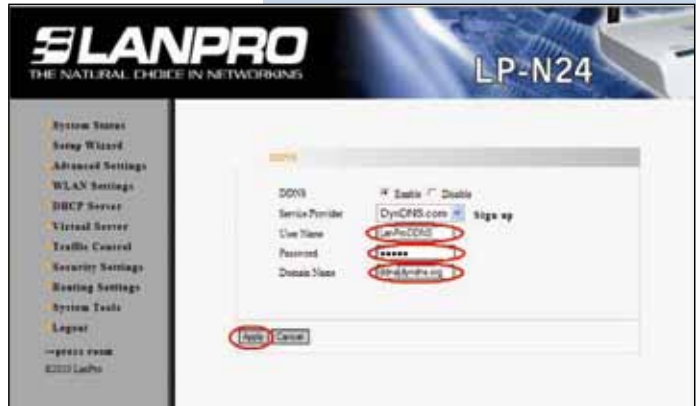

**Figure 4**